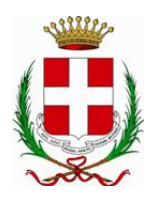

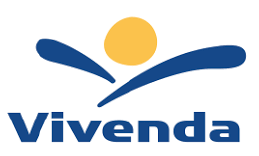

E' possibile iscriversi al servizio di Refezione Scolastica attraverso il nuovo Portale Iscrizioni Online.L'accesso dovrà essere effettuato tramite il seguente link:

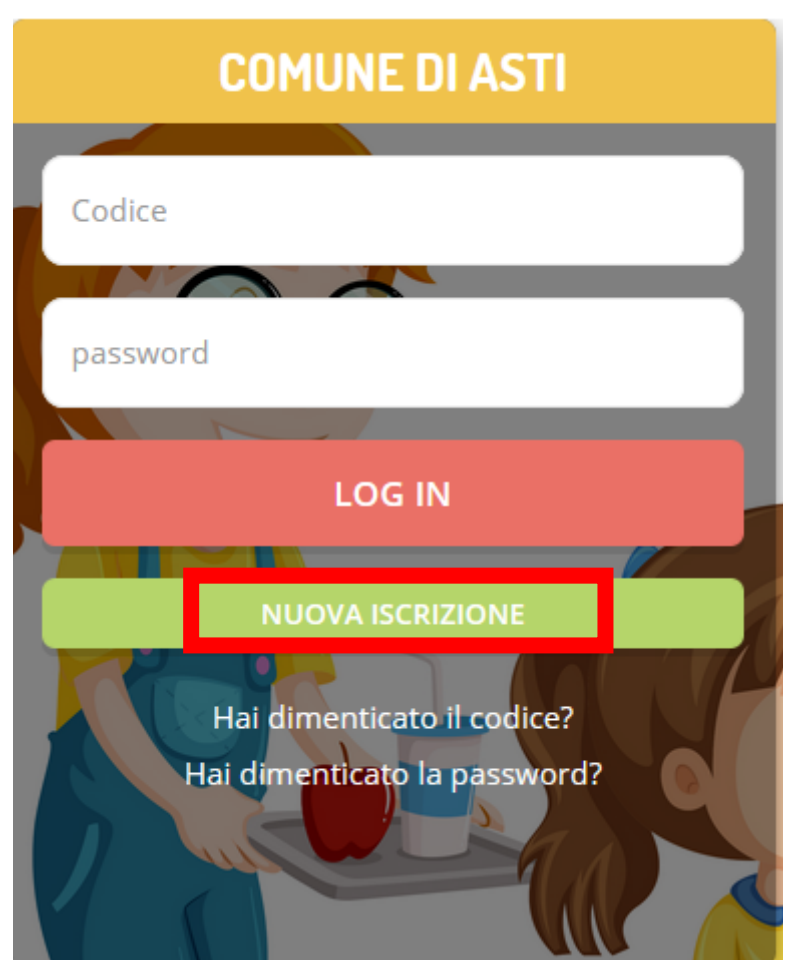

https://www6.itcloudweb.com/astiportalegen

Qui si dovrà cliccare sul tasto VERDE Nuova Iscrizione e si verrà riportati al Portale Iscrizione.

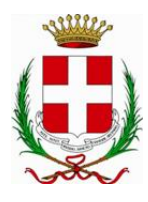

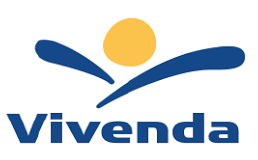

# Comune di Asti - ISCRIZIONI.NET

i - Se sei un nuovo iscritto ed è il primo acceso, inserire solamente il Codice Fiscale Alunno e premere il tasto 'Sono un nuovo iscritto'.

i - Se sei un nuovo iscritto, hai già effettuato l'iscrizione e vuoi modificare i dati, inserire il Codice Fiscale, la Password fornita durante l'iscrizione e premere il tasto 'Sono un nuovo iscritto'.

## Iscrizioni Anno Scolastico 2021/2022

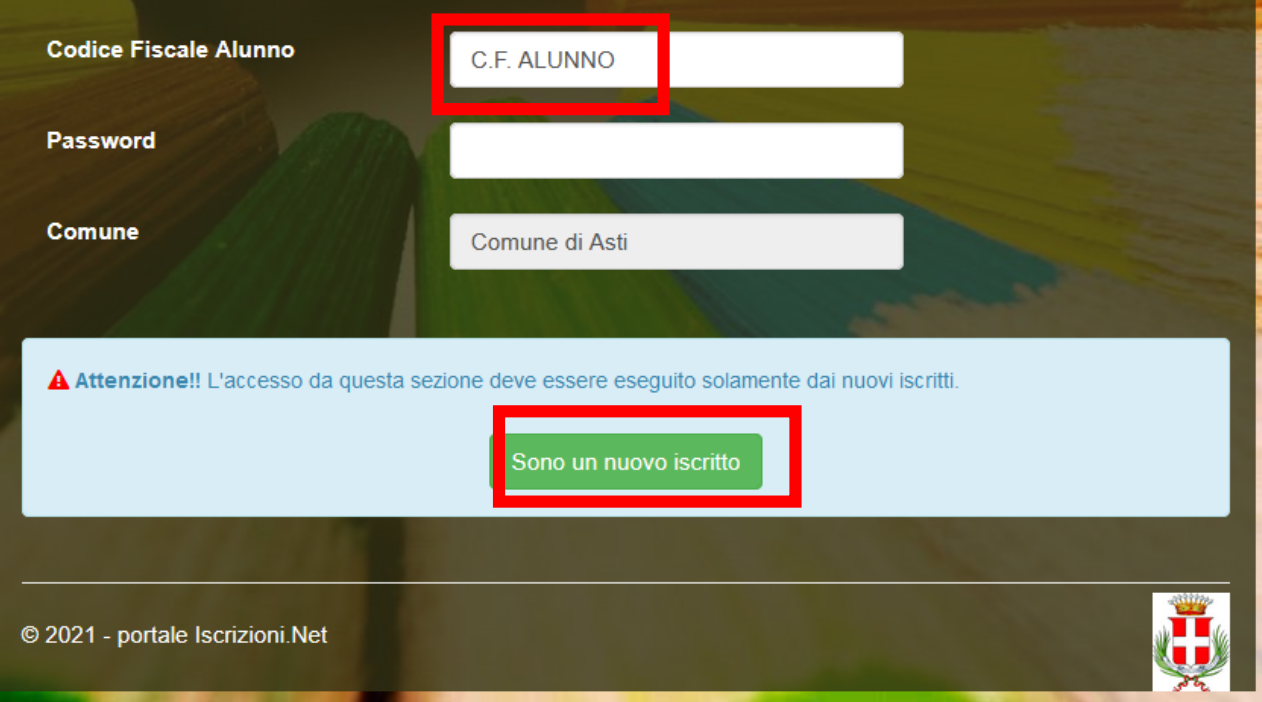

Inserire dunque codice fiscale dell'alunno e cliccare il tasto verde SONO UN NUOVO ISCRITTO.

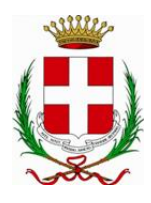

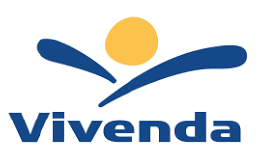

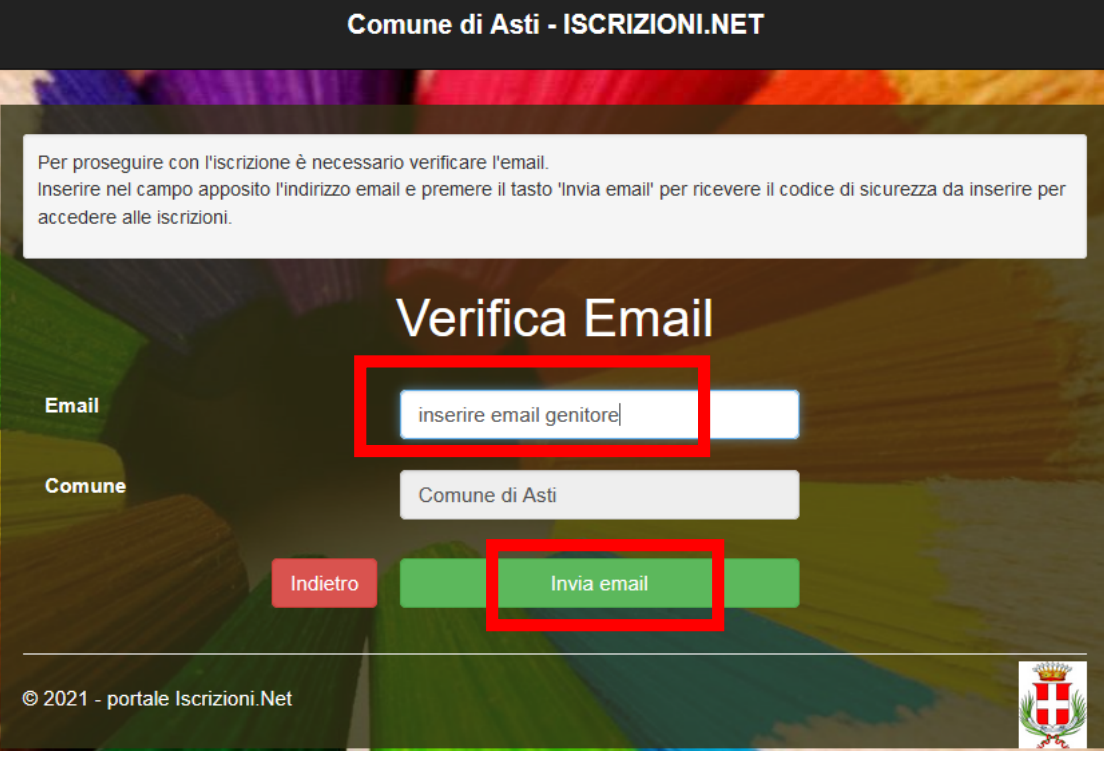

Verificare quindi l'email, confermando il codice che sarà inviato all'indirizzo indicato.

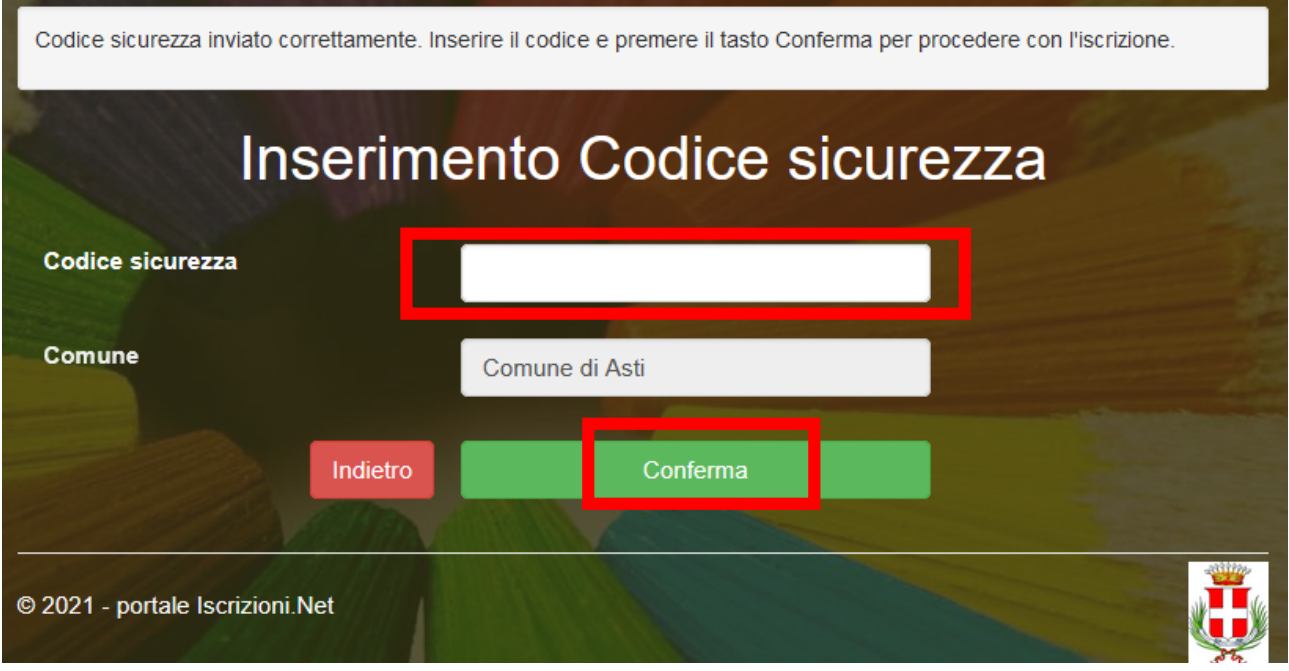

Quindi si accederà al Portale Iscrizioni.

Per questo anno scolastico tutti gli utenti dovranno ritenersi NUOVI ISCRITTI al nuovo Portale della Scolastica, pertanto:

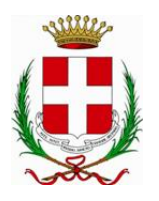

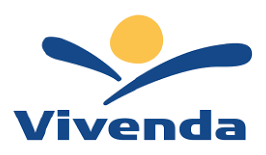

1. Compilare la domanda di iscrizione online con i dati richiesti.

a. In caso di richiesta di Dieta Sanitaria, sarà obbligatorio allegare la certificazione medica e allegare, sempre nell'apposito modulo, il documento richiesto dalla Società di ristorazione e presente nella sezione documenti utili.

b. In caso di richiesta di Dieta etico-religiosa occorrerà allegale l'apposito modulo, presente nella sezione documenti utili.

2. In caso di richiesta di fascia agevolata in base all' Isee, indicare anche nel campo note se il reddito indicato derivi da lavoro autonomo (SI/NO)

- 3. Confermare la privacy e salvare la domanda di iscrizione
- 4. Scaricare, salvare ed eventualmente stampare i documenti a disposizione al termine dell'iscrizione.

#### Reportistica

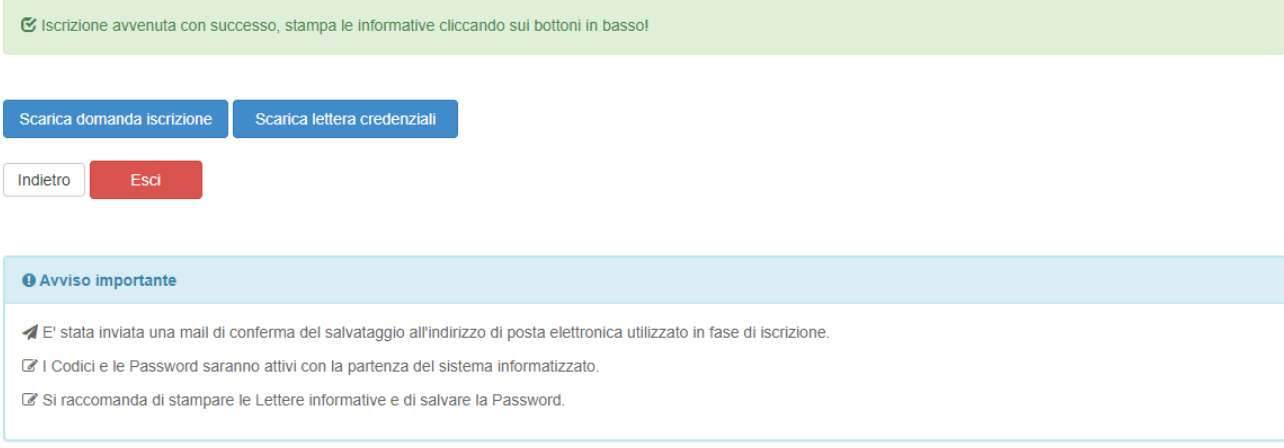

1. Per la modifica dell'iscrizione già salvata ed inoltrata all'ufficio, inserire il Codice Fiscale Alunno, la Password fornita durante l'iscrizione e premere il tasto verde 'Sono un nuovo iscritto'. Eseguire il Cambio Password, modificare i dati, salvare e scaricare la documentazione generata al termine dell'iscrizione.

Attenzione: in caso di iscrizione di più fratelli, bisognerà effettuare un'iscrizione per ogni utente indicando come iscrittore lo stesso genitore/tutore.

 *Nel caso in cui non riusciste a scaricare la documentazione al termine delle iscrizioni, significa che sul* vostro PC personale sono presenti dei blocchi Pop-Up. Questi devono essere disabilitati per permettere lo scarico delle stampe utili.

This document was created with Win2PDF available at http://www.win2pdf.com.<br>The unregistered version of Win2PDF is for evaluation or non-commercial use only.<br>This page will not be added after purchasing Win2PDF.